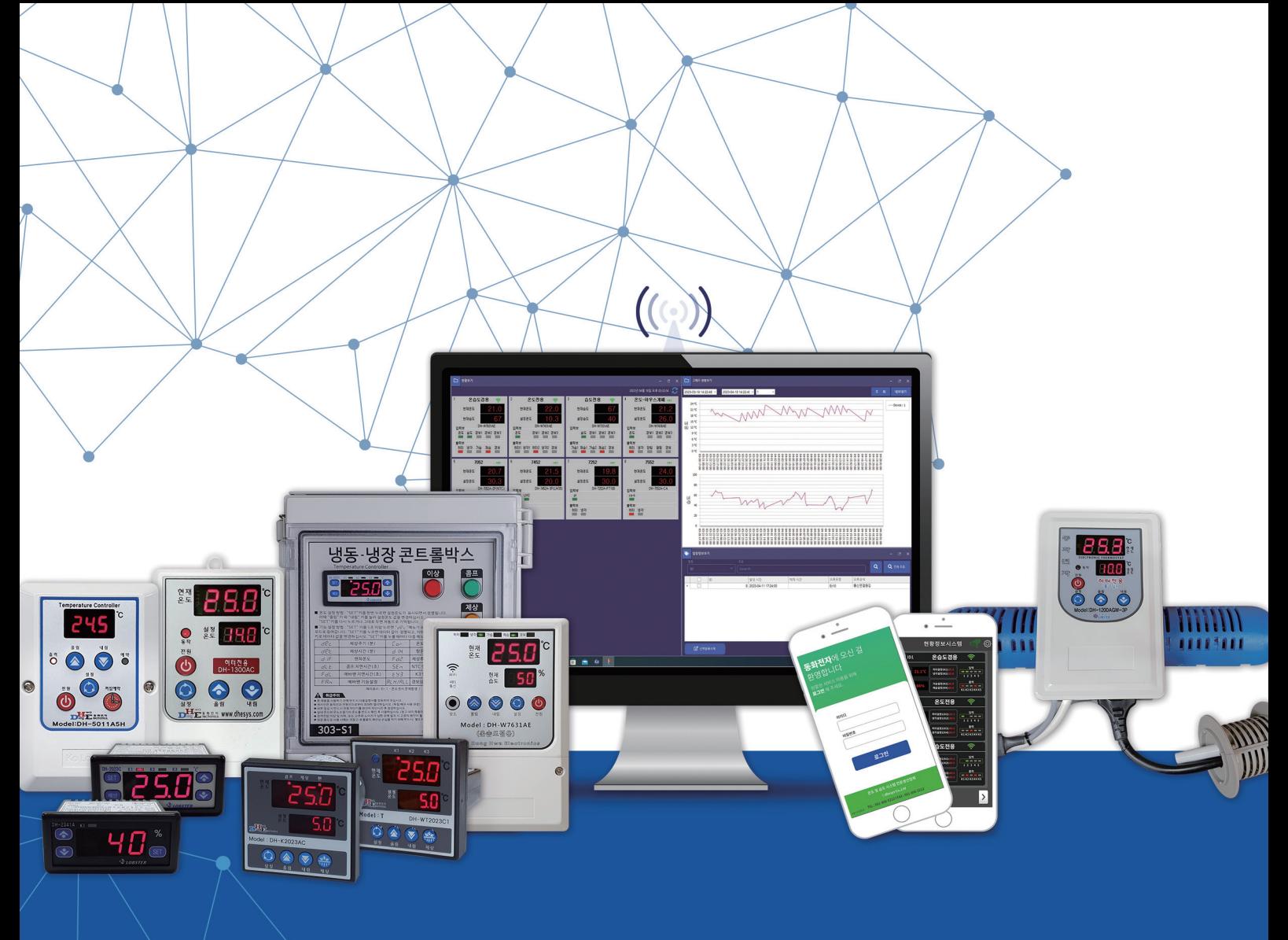

# 동 화 전 자

## 스마트 IOT 콘트롤러 사용자메뉴얼

부산광역시 부산진구 동성로 87번길 4 051) 808-5212 www.dhesys.com

홈페이지

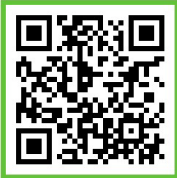

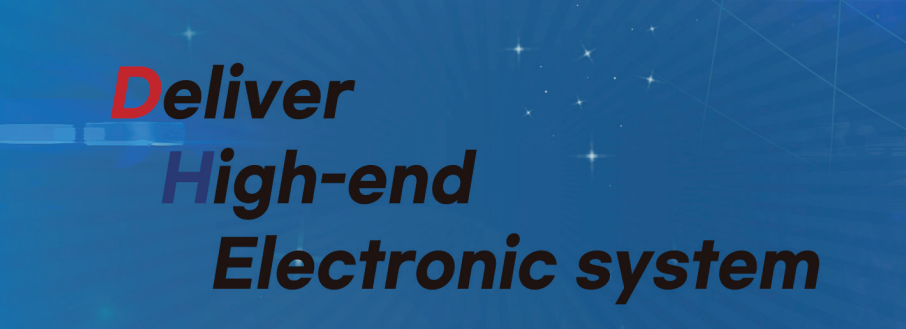

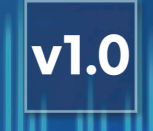

----- 차 례 -----

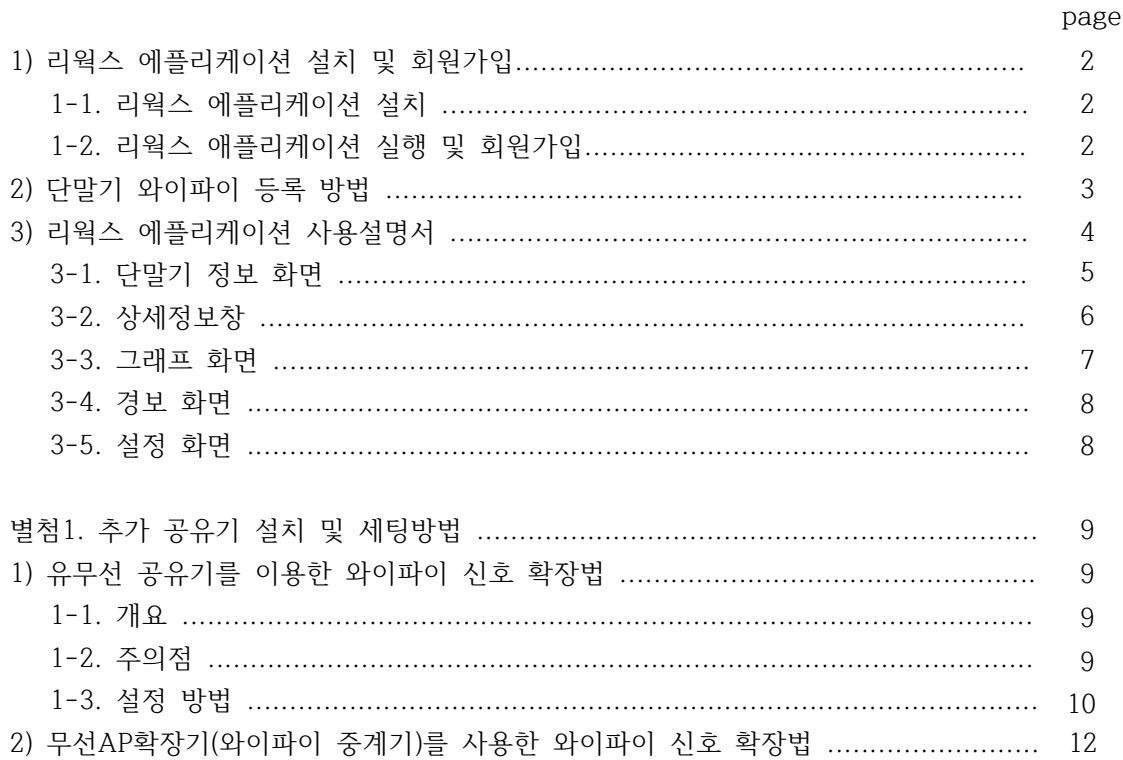

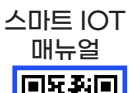

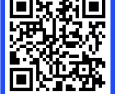

### **스마트 IOT 콘트롤러 사용설명서**

**적용모델 ; 냉동냉장 콘트롤 BOX용 (DH-WT2023C, DH-WK2023C) 수족관 히트펌프 냉온겸용 (DH-W1120DC2S) 수족관 사계절 냉온겸용 (DH-W1120DC2)**

1)리웍스 에플리케이션 설치 및 회원가입 ※모니터링 에플리케이션은 추후 유료로 전환될 수 있습니다.

1-1. 리웍스 에플리케이션 설치 (플레이스토어에서 리웍스 검색 후 설치)

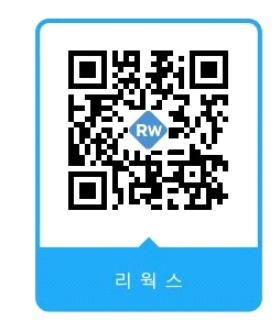

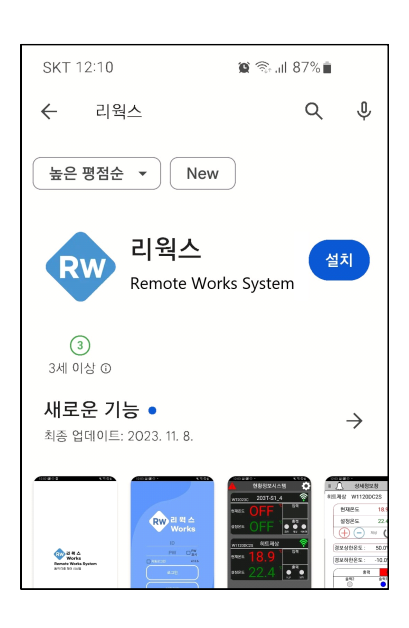

1-2. 리웍스 애플리케이션 실행 및 회원가입 RW

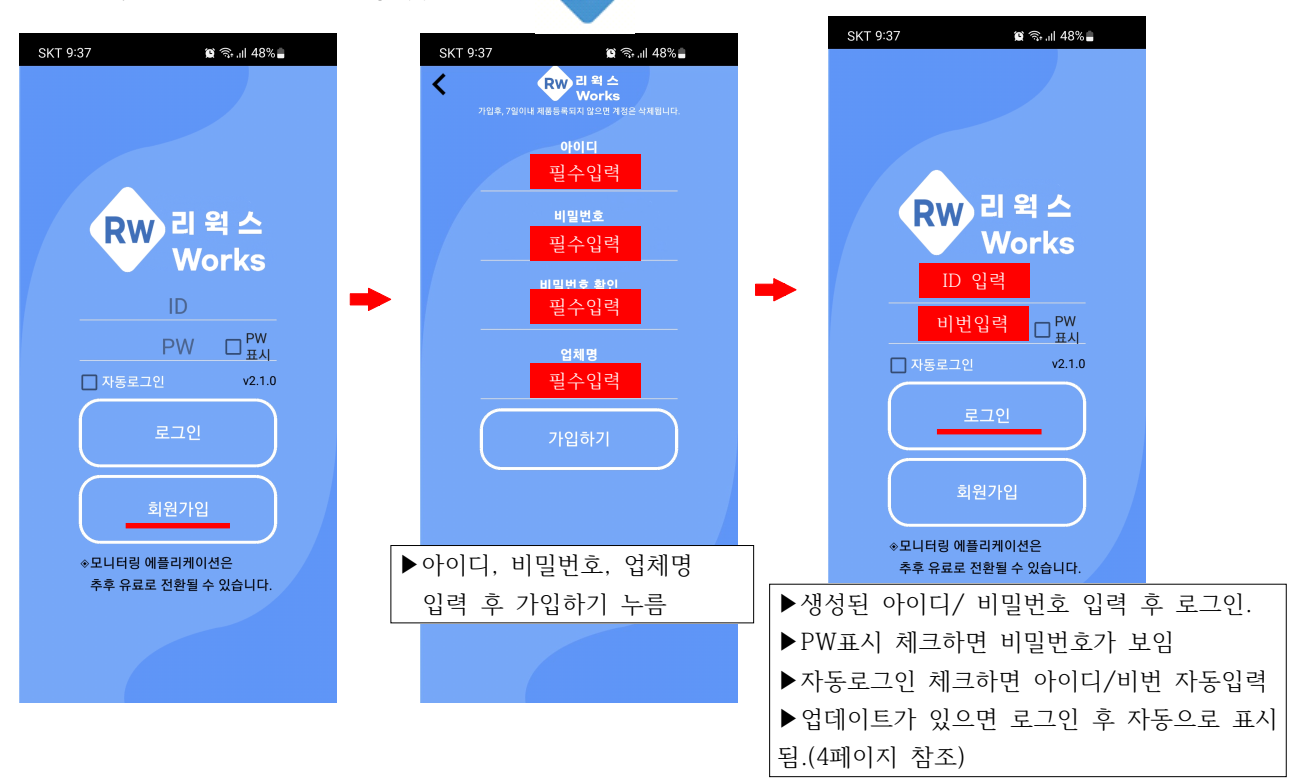

#### **2) 단말기 와이파이 등록방법(아래 순서대로 진행하십시오)**

⊙이상적인 환경에서 단말기는 최대 30대까지 설치 가능합니다. ⊙단말기를 추가 등록하실 때는 기존 등록된 단말기는 재등록하지 않아도 됩니다. ⊙단말기 등록에는 와이파이 연결이 필요합니다. 와이파이 신호가 약한 경우 유무선 공유기 또는 무선AP를 추가설치 하십시오. ( 별첨1 추가 공유기 설치 및 세팅방법 참조 )

2-1.단말기의 WiFi버튼을 3초간 눌려서 단말기를 AP 모드로 설정합니다.<br>(단말기가 와이파이등록을 하기 위한 준비단계입니다)

◆냉동용

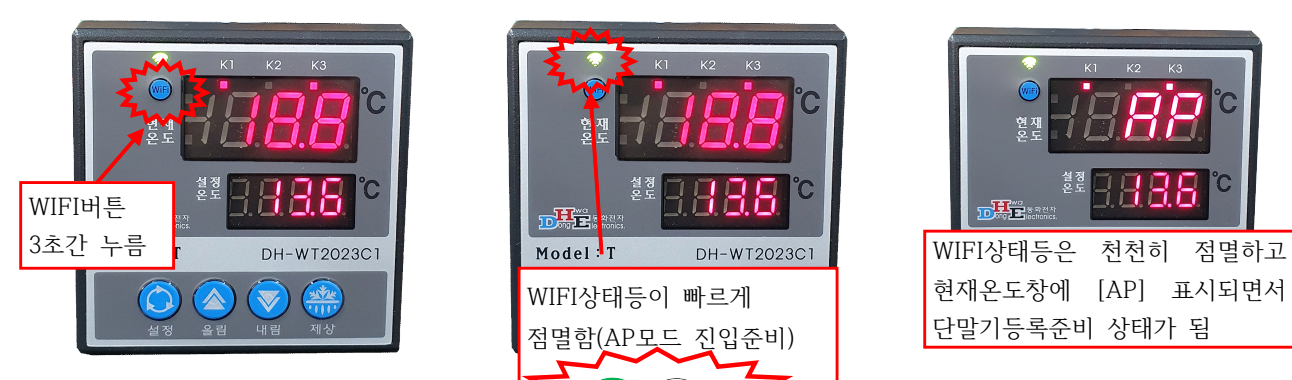

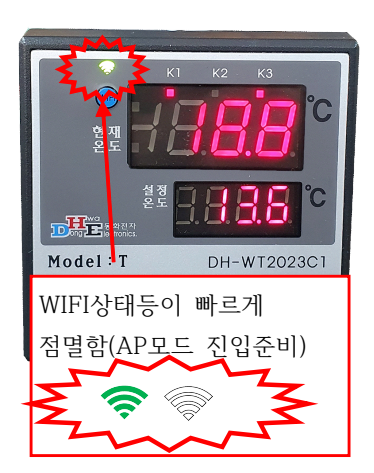

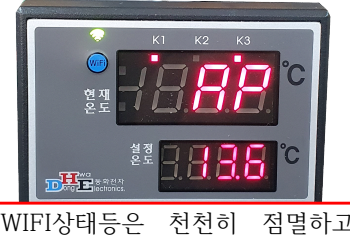

현재온도창에 [AP] 표시되면서 단말기등록준비 상태가 됨

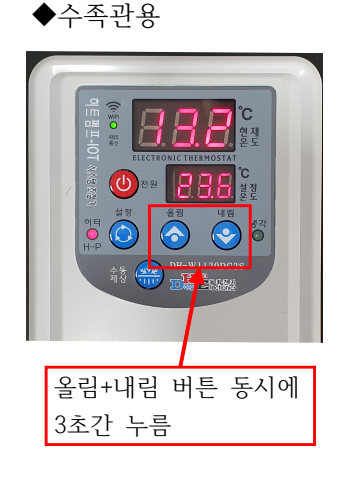

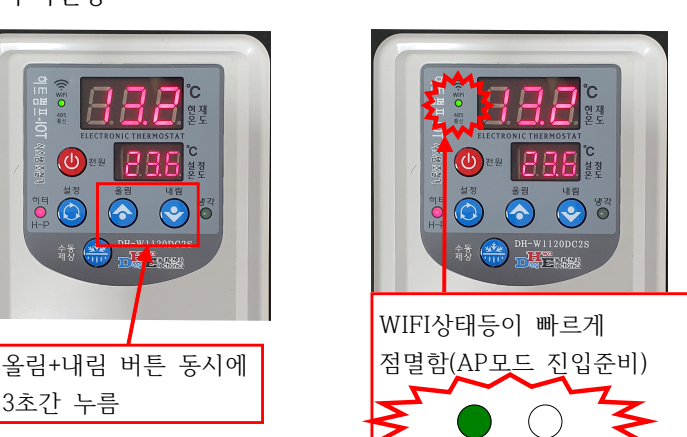

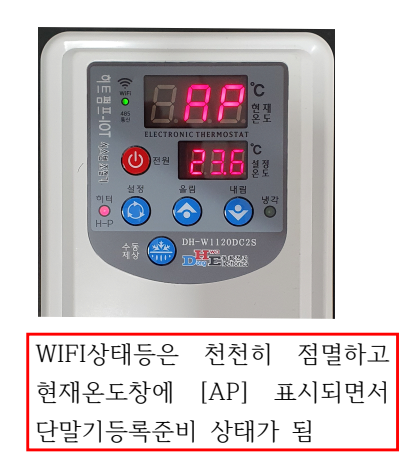

#### 2-2. 스마트폰에서 와이파이 공유기를 연결합니다.

(와이파이 공유기명 ; 한글을 제외한 30자 이내, 2G만 접속가능)

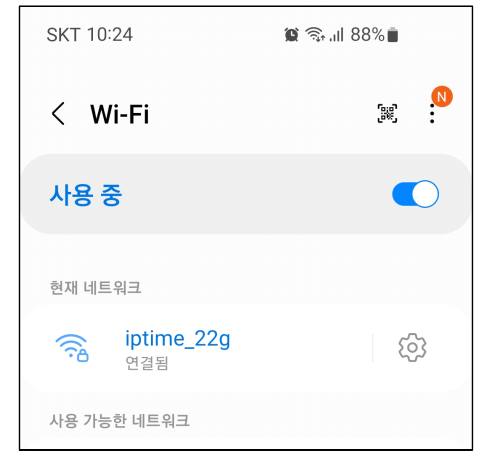

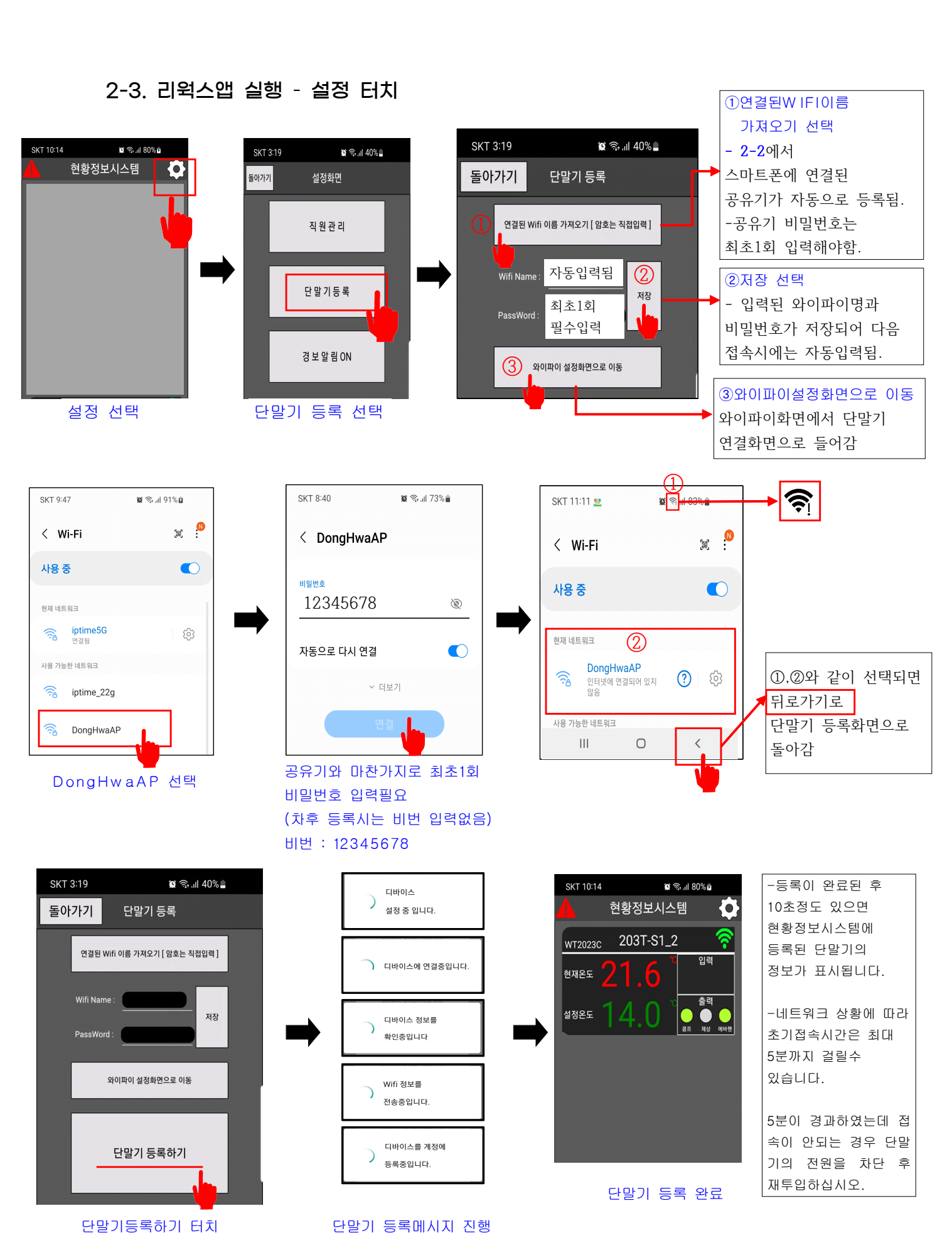

4

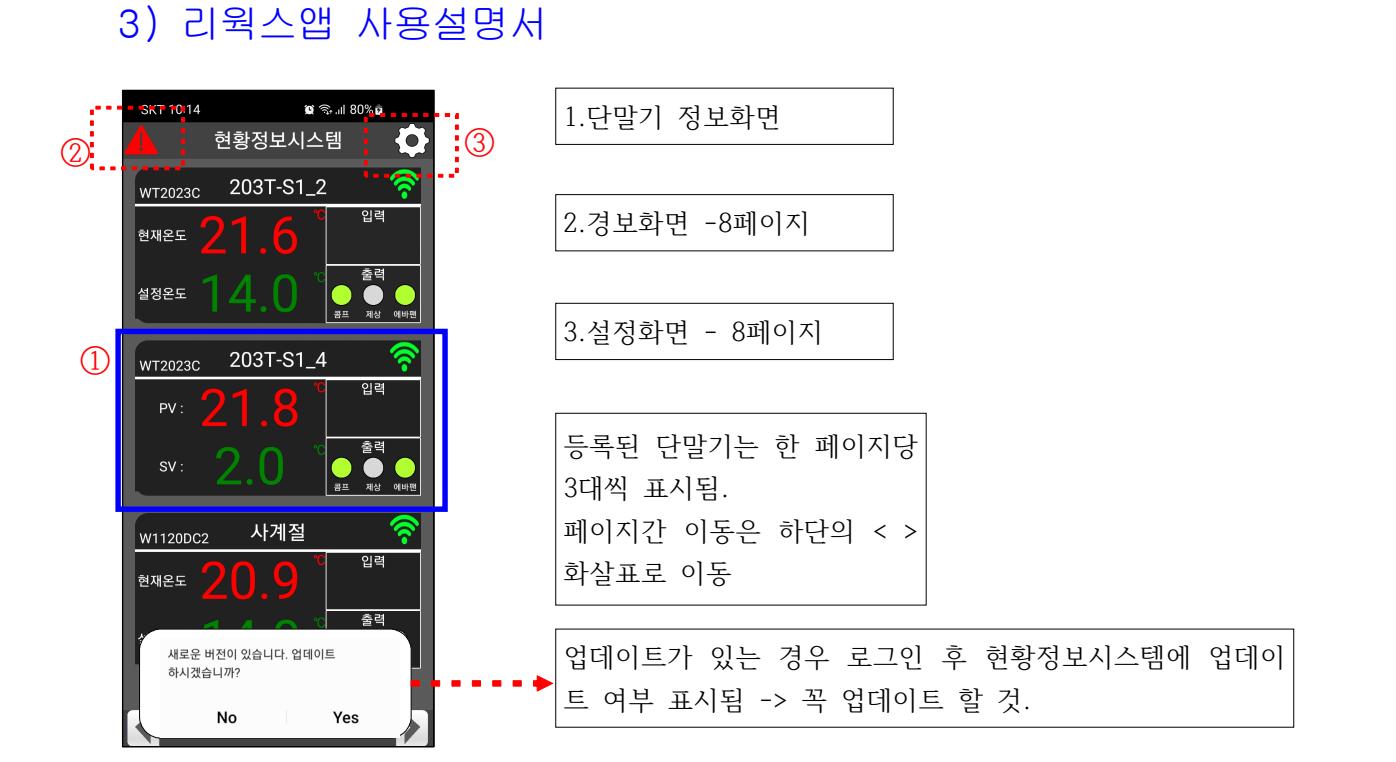

#### 3-1. 단말기 정보 화면

통신환경에 따라 설정값등 데이터 변경시 앱 및 단말기에 반 영되기까지 다소 시간이 걸릴수 있음.)

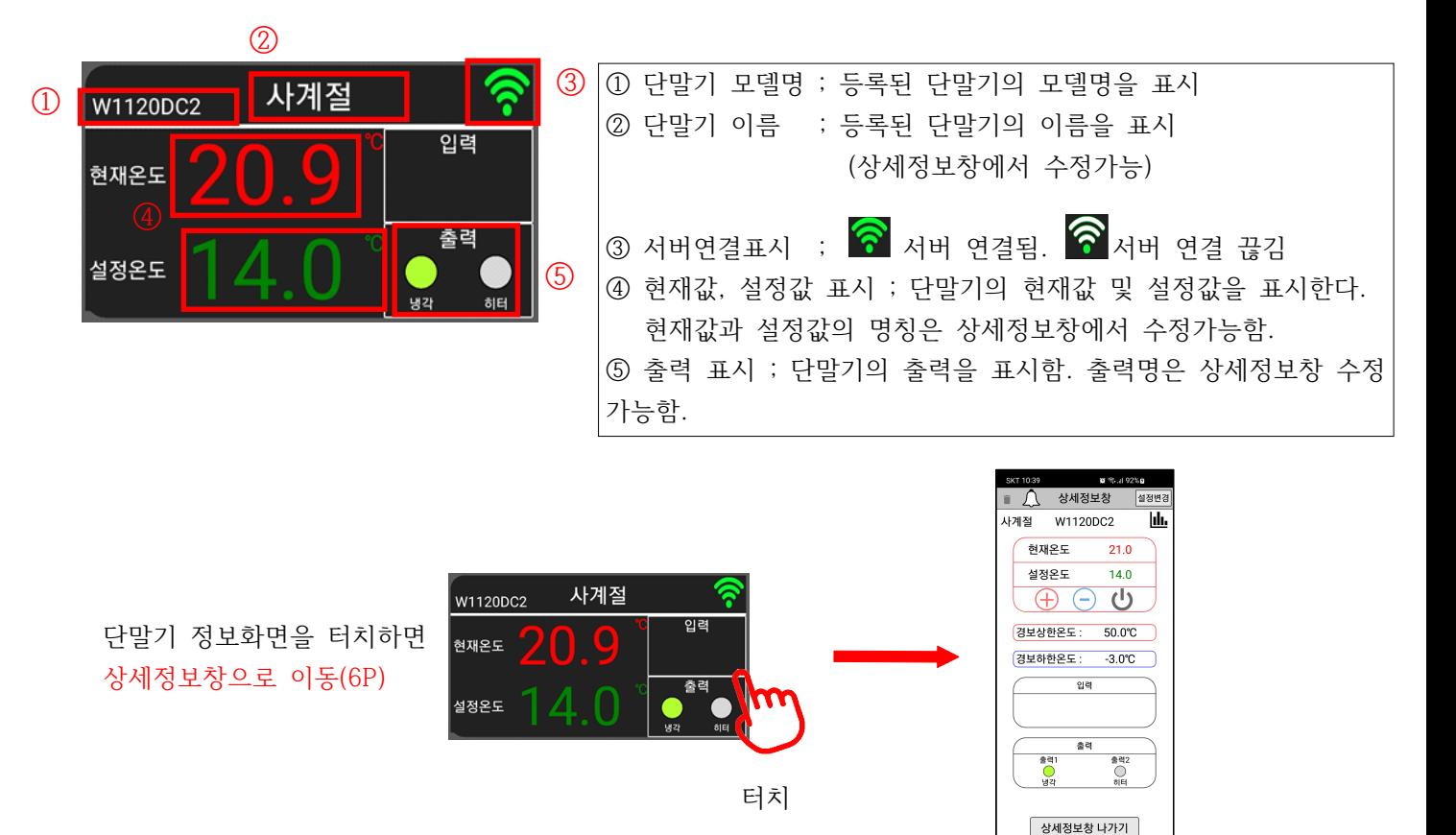

#### 3-2. 상세정보창(DH-W1120DC2S 예)

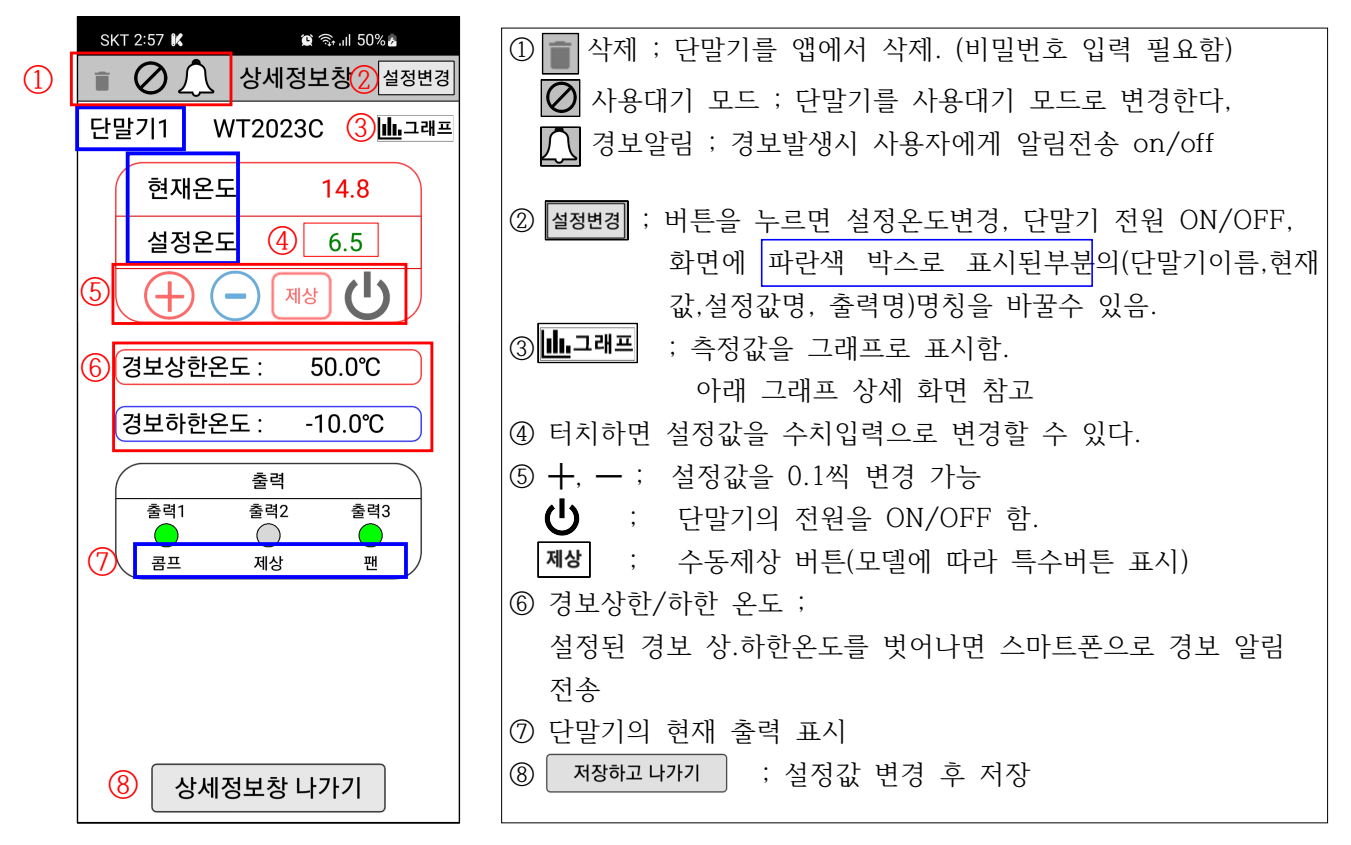

사용대기 모드 ; 단말기를 사용대기 모드로 변경한다,(비밀번호 입력 필요)

 사용대기모드에 들어가면 원격으로 단말기 제어가 불가능하고 경보발생시 사용자 에게 경보알림을 전송하지 않는다. 해제시에도 비밀번호 입력이 필요하다.

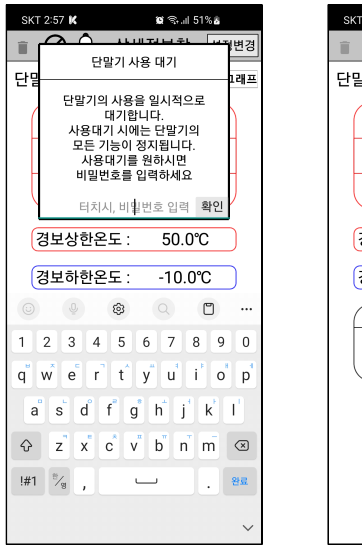

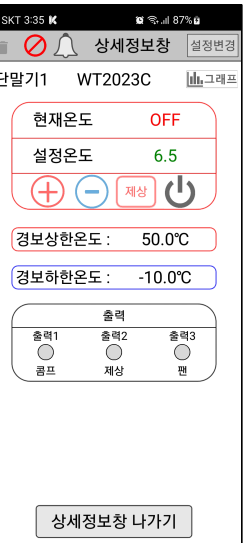

- $\Theta$  단말기 사용 상태
- $\Omega$  단말기 사용대기 상태

#### 3.3 그래프 화면

**네**■ 터치하면 그래프화면으로 이동한다.<br>그래프 실행 시 현재시각을 중심으로 표시된다

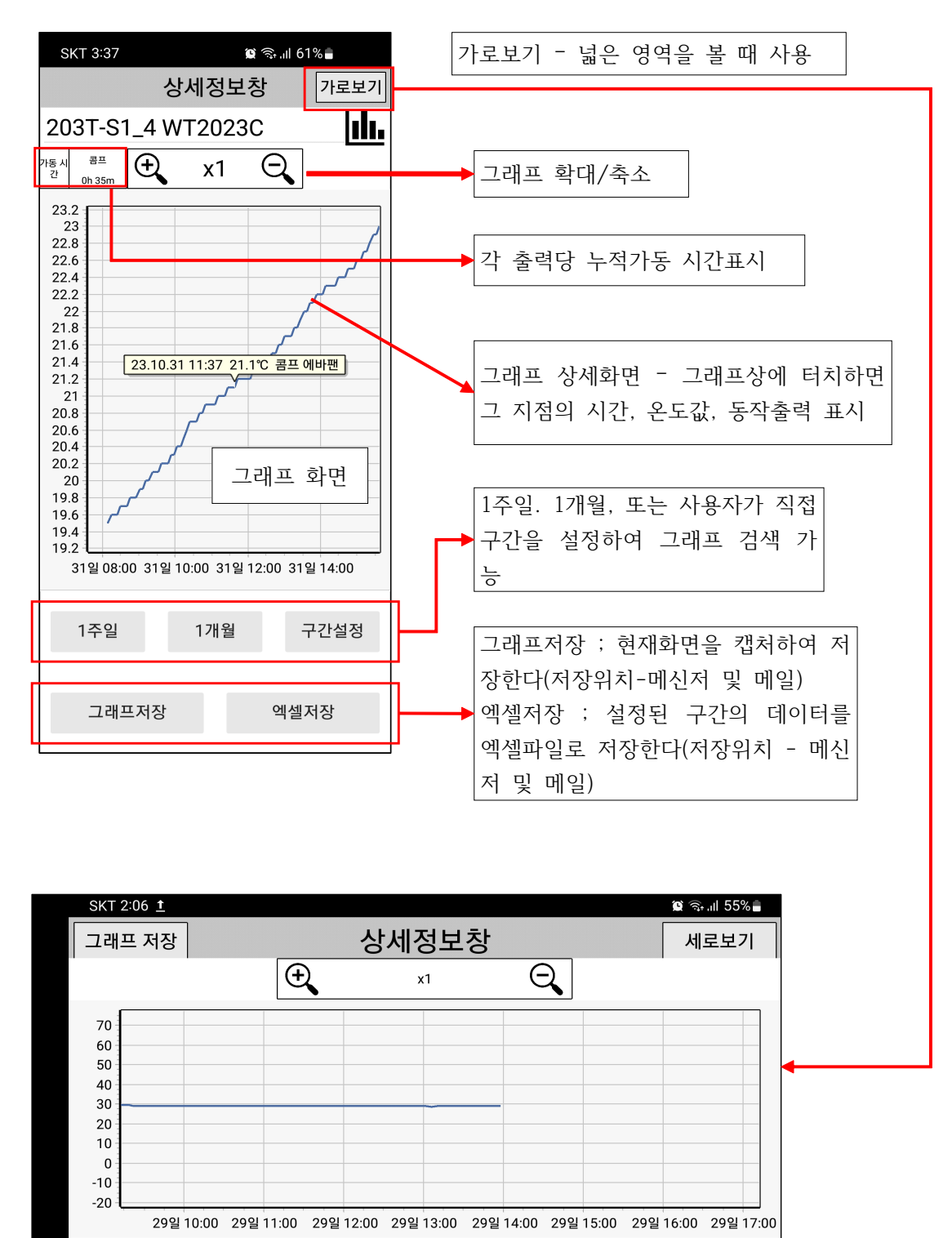

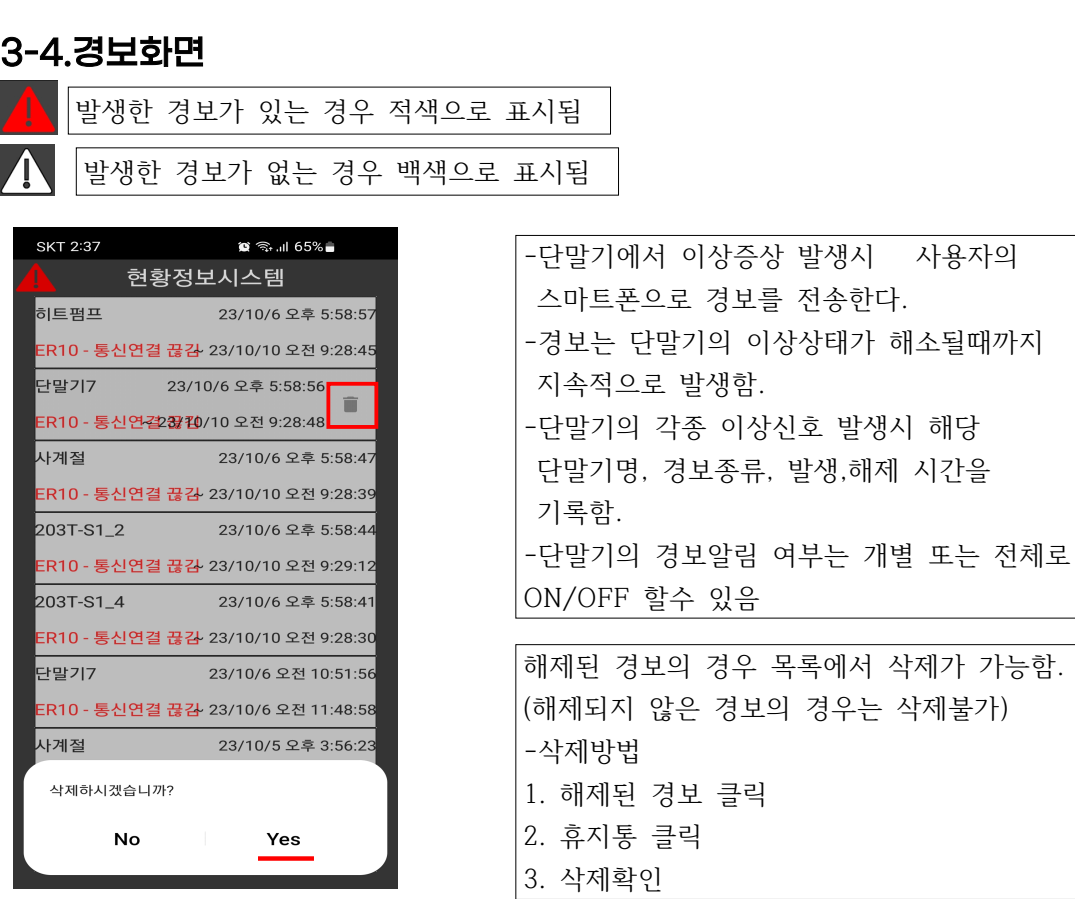

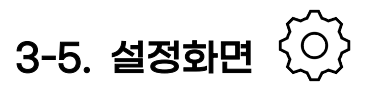

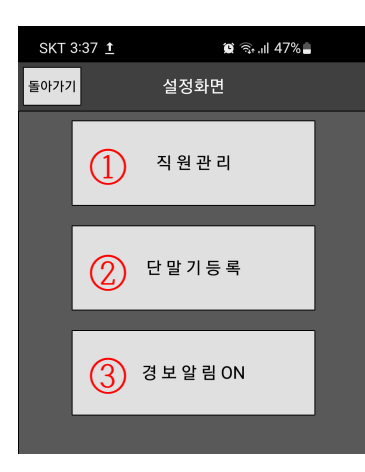

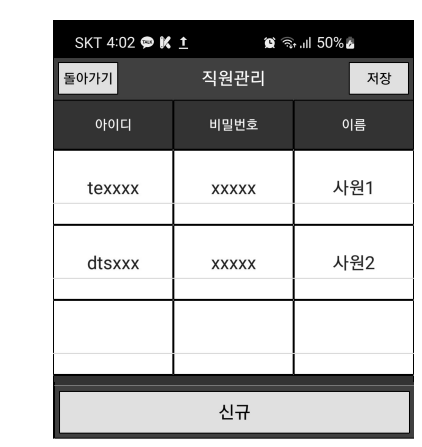

①직원관리 ; 아이디,비밀번호 입 력하여 모니터링이 가능한 부계정 을 만들 수 있다. 부계정은 단말 기에 대한 제어가 불가능하다. \*부계정 등록법 1. 신규클릭 - 아이디/비번 등록<br>-저장

하라당

②단말기등록 ; 단말기를 등록할 수 있다. 단말기 와이파이 등록 문서 참고(2~3페이지) ③경보알림 ; 경보알림을 on/off 할 수 있음. 개별 단말기의 on/off 설정보다 우선하여 적 용됨. 설정 알람 on -> 개별 단말기 알람 on/off 설정 알람 off -> 개별단말기 알람 관계없이 모두 off

#### 별첨1 – 추가 공유기 설치 및 세팅방법

- ▶본 제품을 등록하기 위해서는 와이파이연결이 필요합니다. - 와이파이신호가 원활하지 않는 지역에서는 단말기 접속에 문제가 있을 수 있습니다.<br>▶와이파이신호는 주변환경에 따라(공유기-단말기간 거리 또는 건물 외/내부벽, 건물 층간)
- 제한될 수 있습니다.<br>▶원활한 와이파이 환경 구축을 위해서는 네트워크 설치자의 도움을 받으십시오.
- 
- 1) 유무선공유기를 사용한 와이파이 신호 확장법 (유무선공유기를 하나만 쓰는 경우에는 해당하지 않음)

와이파이 유무선 공유기를 랜선으로 연결하여 와이파이 적용지점까지 연장.

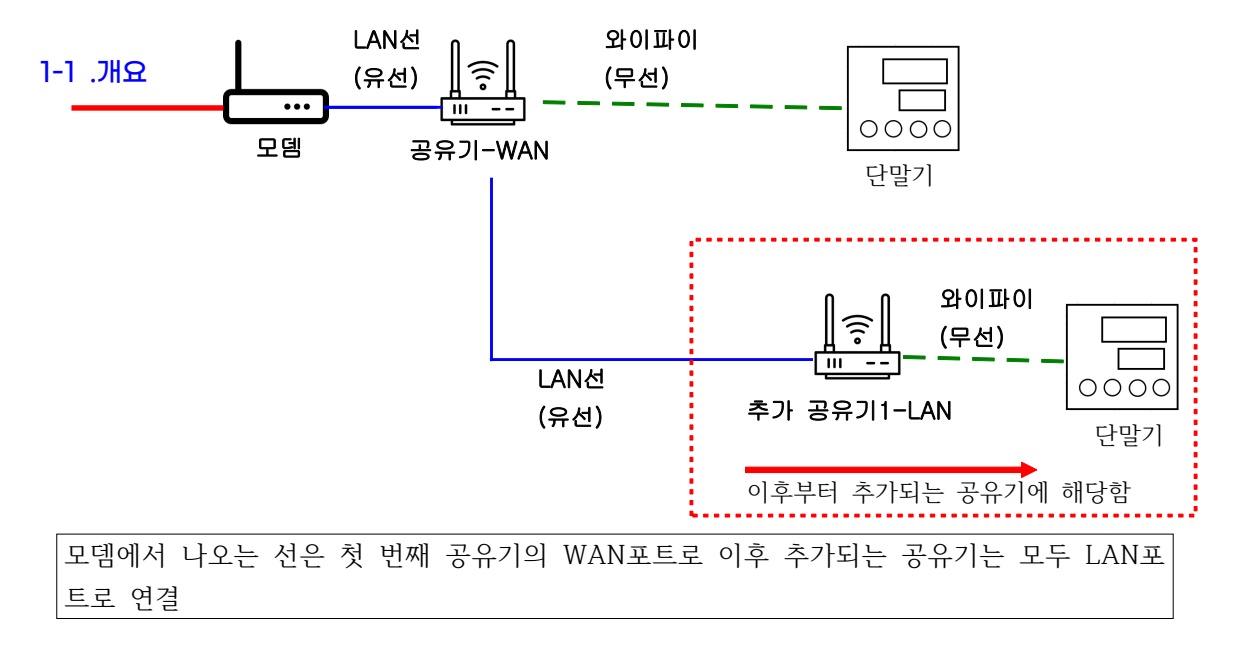

#### 1-2.주의점

- PC와 추가공유기를 연결하는 LAN선은 추가공유기의 LAN포트에 연결해야 함 (아래의 각 공유기의 포트 사진 참고)

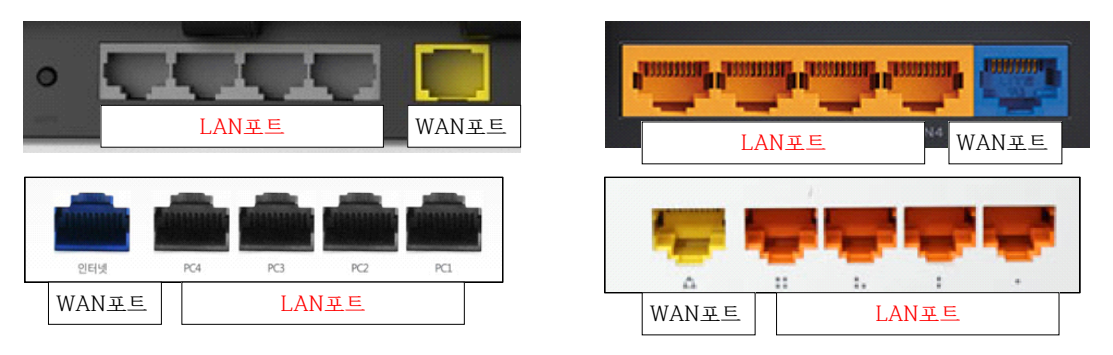

- 설정은 가장 많이 쓰는 ipTIME 공유기를 기준으로 작성하였음. 타사 공유기 사용시 동일한 메뉴로 진입해서 설정을 변경해주면 됨.

#### 1-3. 설정방법

a. 추가되는 공유기의 설정을 위해 PC와 추가공유기 연결

▶반드시 기존PC의 인터넷 연결선을 뽑고 PC와 추가공유기 연결 (LAN선으로 PC의 LAN포트와 추가공유기의 LAN포트 연결)

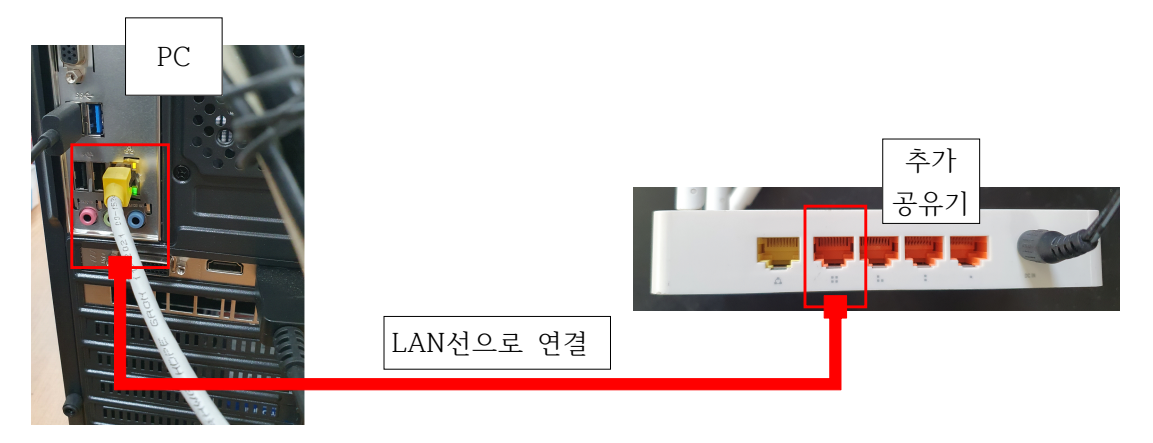

b. 초기 공유기의 아이피는 192.168.0.1 인터넷 창에 192.168.0.1을 입력합니다.

※ 기존 인터넷과 분리가 되어 있지 않을 경우 기존의 공유기로 접속되므로 반드시 끊고 "추 가 공유기랑만" 연결하여야 함.

로그인 이름 : admin (초기 설정값)

로그인 암호 : admin (초기 설정값)

하단에 보안 문자 입력하고 로그인 클릭!

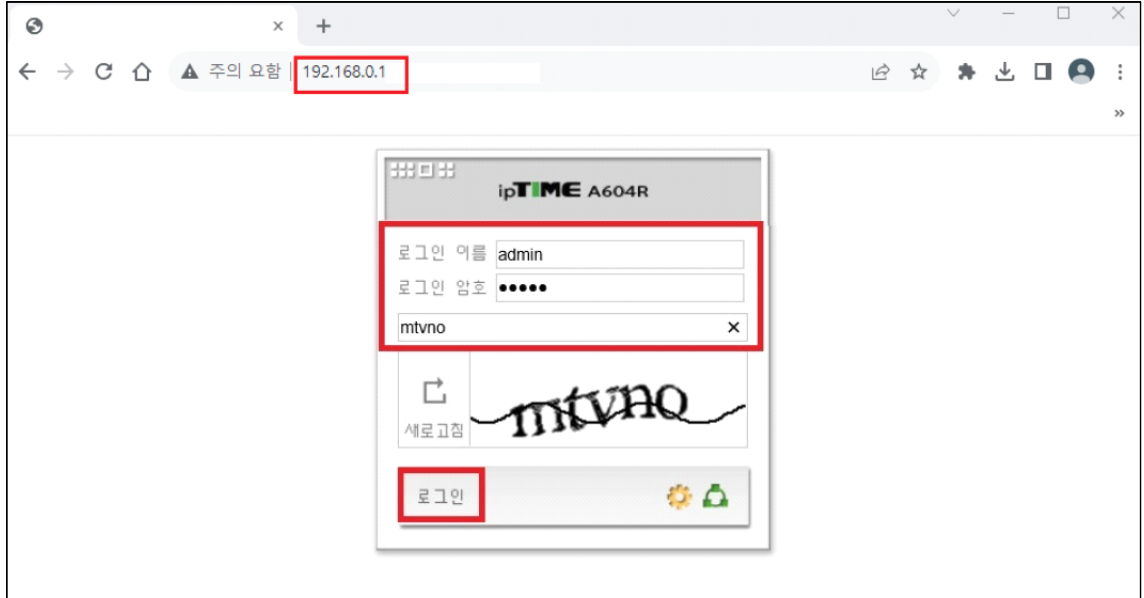

c. DHCP 서버 중지

추가 설치하는 공유기에 필수로 지정해야함. 지정하지 않으면 기존 공유기랑 충돌하여 인터넷 이 되지 않음. 가장 중요!

메뉴탐색기 -> 고급설정 -> 내부네트워크설정 -> DHCP 서버 상태/설정 "중지" -> 적용 -> 저장

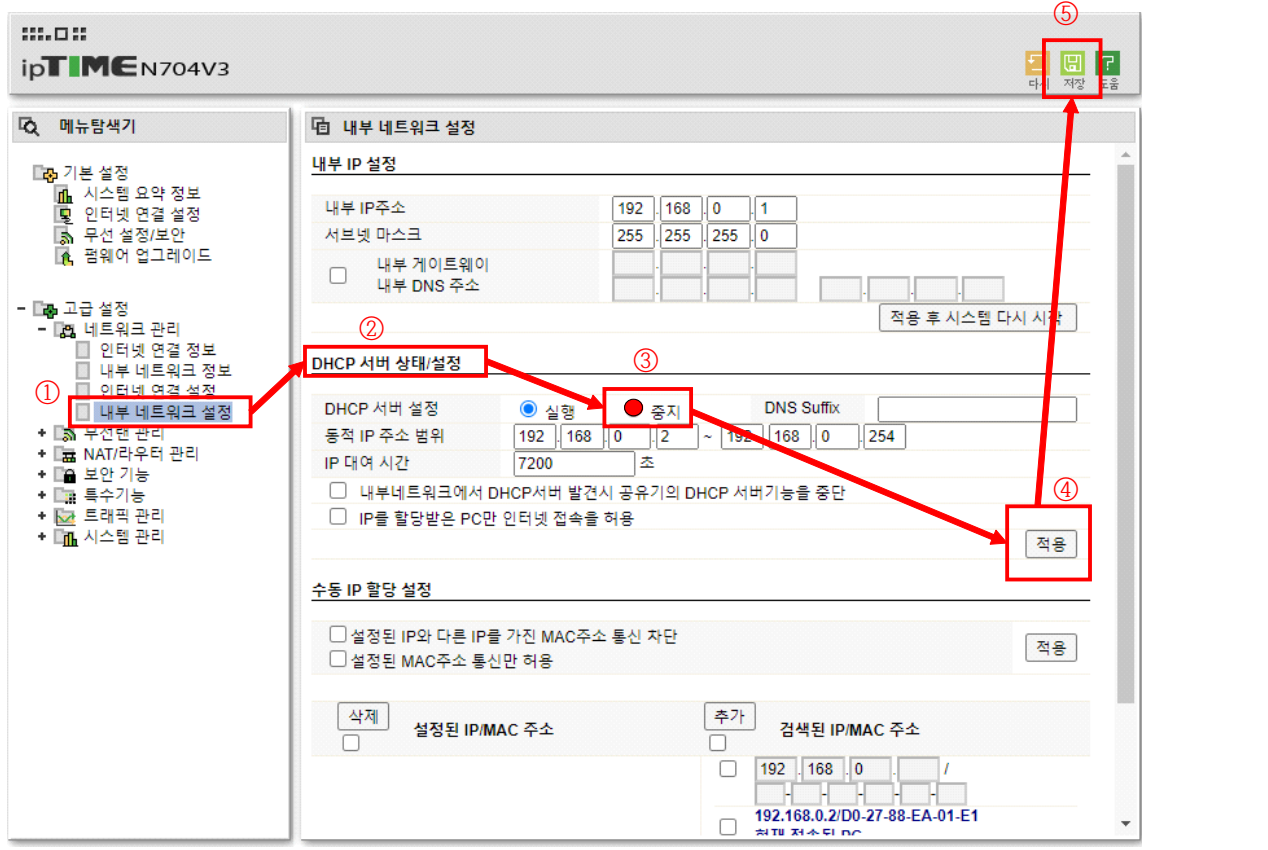

#### d. 무선랜 이름 및 비밀번호 설정

네트워크이름(SSID) = 와이파이 목록에 보이는 공유기이름(공유기 구분을 위해 변경해줄 것. 한글을 제외한 30자 이내), 보안을 위해 비밀번호 설정.

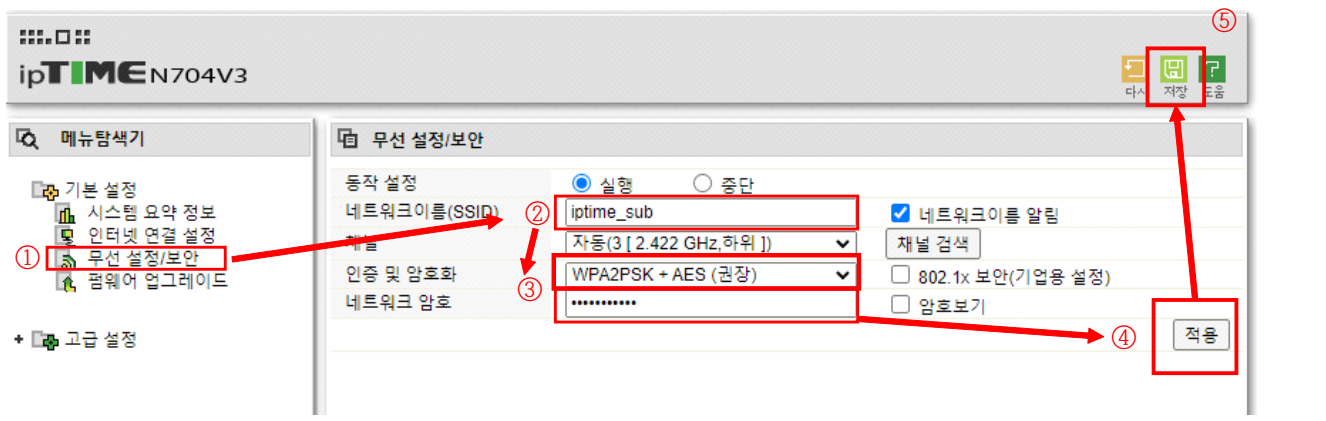

e.공유기 설정 완료됨.<br>추가 공유기를 PC에서 분리 기존 공유기의 LAN선을 추가공유기의 LAN포트에 연결하고 원하는 장소에 설치하여 와이파 이를 이용하면 됨.

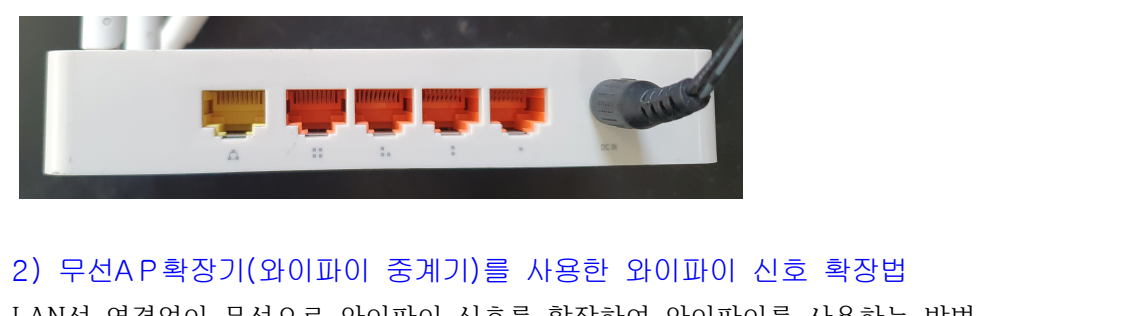

LAN선 연결없이 무선으로 와이파이 신호를 확장하여 와이파이를 사용하는 방법. 설치 및 설정은 간단하나 유선연결에 비해 신호끊김 및 신호지연이 많음.

- 1, 설치법
- a. 연결된 공유기의 WPS버튼 누름.

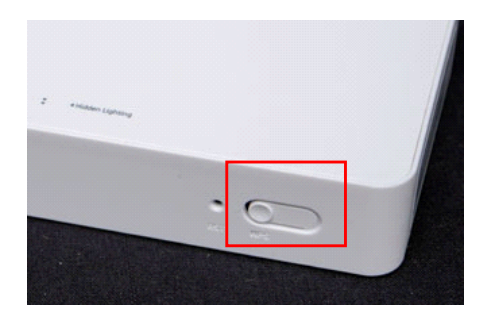

b. 무선AP확장기를 공유기 가까이 위치시키고 WPS 버튼을 누름

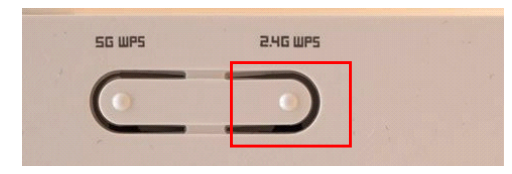

c. WPS 등록이 완료되면 해당WPS의 불이 점등됨.

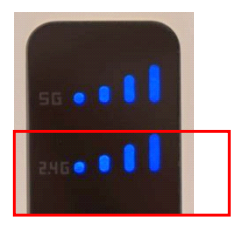

d. 원하는 장소에 설치하여 와이파이를 이용하면 됨. 단순히 와이파이 신호를 확장시켜주기 때문에 와이파이명은 공유기 이름과 동일함. 단말기 등록시 와이파이명은 공유기 이름을 선택하면 됨.